Государственное казенное учреждение Тюменской области «Центр информационных технологий Тюменской области»

# **Инструкция «Медицинские документы»**

Версия 1 На 10 листах

Разработано\_\_\_\_\_\_\_\_\_\_\_\_\_\_\_\_\_\_\_

Согласовано\_\_\_\_\_\_\_\_\_\_\_\_\_\_\_\_\_\_\_

# Оглавление

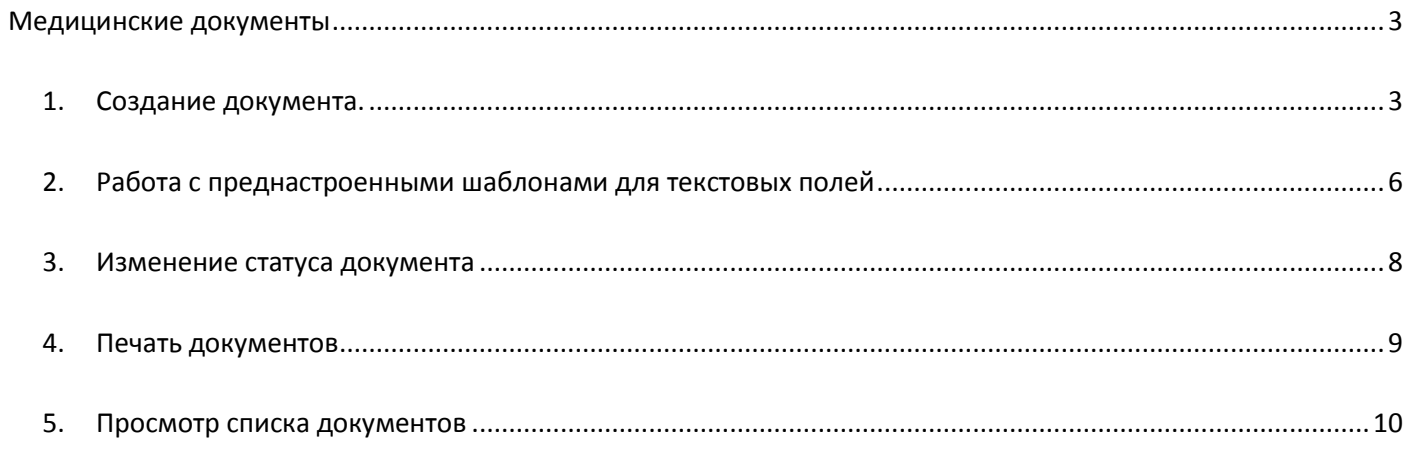

# **Медицинские документы**

<span id="page-2-0"></span>Для ведения Электронных Персонифицированных Медицинских Записей в системе РС ЕГИСЗ используются медицинские документы. Каждый документ имеет свою структуру, но способы работы с документами едины для всех медицинских документов РС ЕГИСЗ.

### <span id="page-2-1"></span>**1. Создание документа.**

Создание документа возможно из окна ведения амбулаторного посещения, из клинического рабочего места, из органайзера пациента, из ведения основных данных пациента.

Для создания документа из клинического рабочего места необходимо выделить случай пациента и нажать кнопку «Создать документ». Выделение строки с пациентом выполняется кнопкой слева от даты приема.

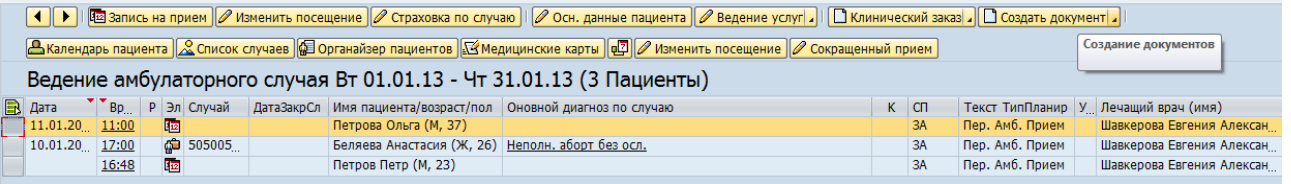

Для создания документа из органайзера пациента необходимо выбрать аспект «Документы» пункт меню Создать -> Документ.

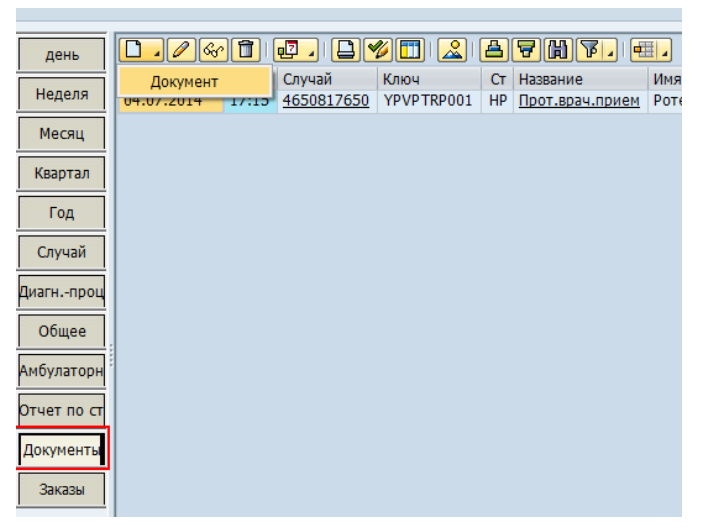

Для создания документа из окна ведения основных данных пациента необходимо выбрать пункт меню Медицинские документы -> Создать документ.

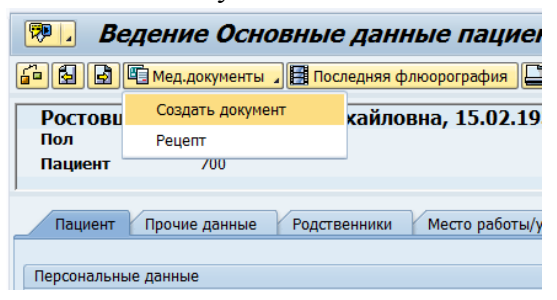

Для создания документа пациенту из окна ведения амбулаторного посещения необходимо выбрать пункт меню Медицинские документы -> Создать документ.

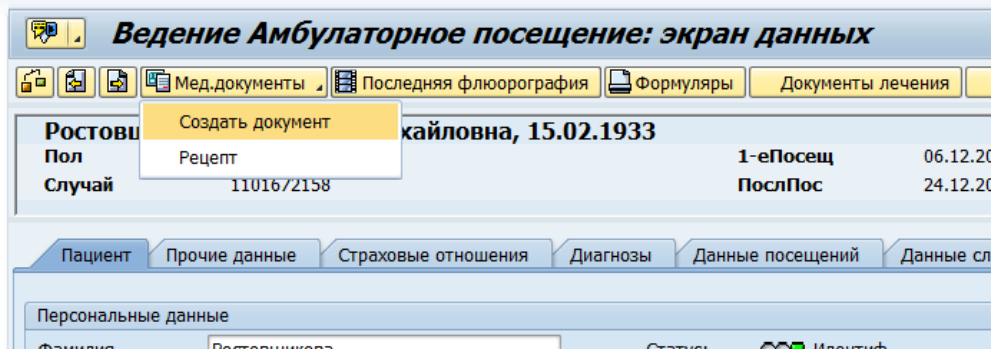

Откроется окно создания документа.

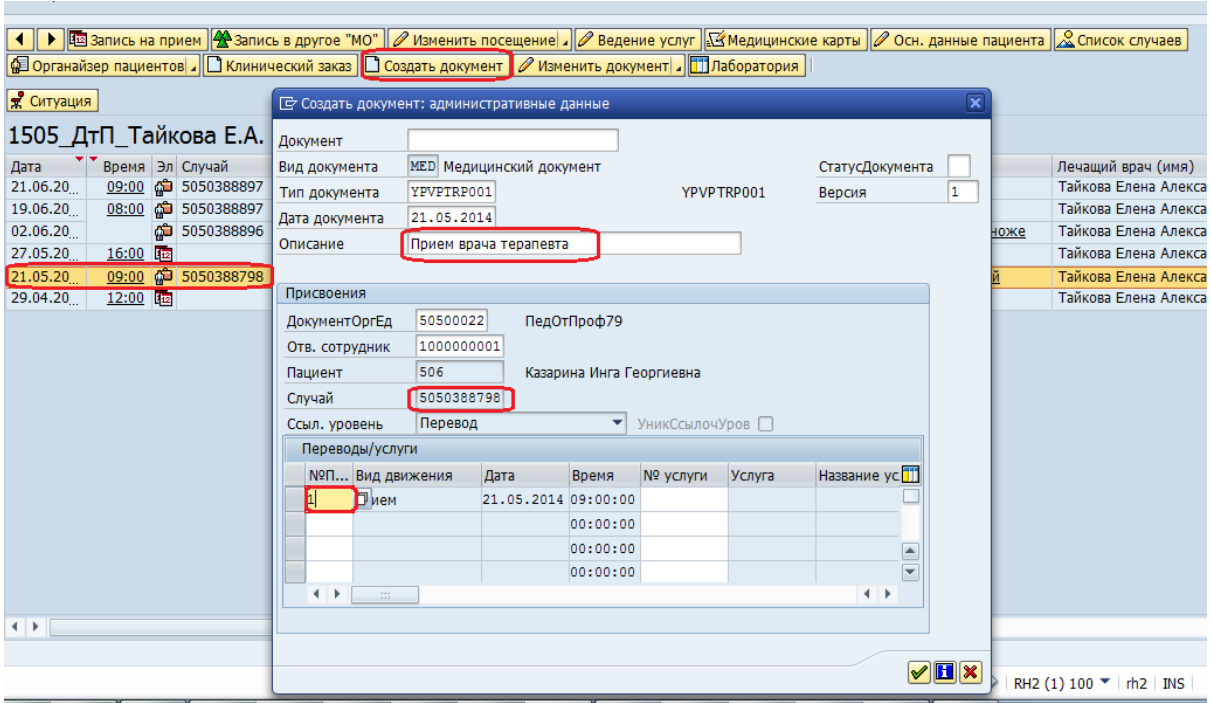

В окне создания медицинского документа необходимо проверить заполнение следующих полей:

#### **Тип документа:**

В поле «тип документа» будет пусто или поле будет содержать последний созданный вами тип документа, если он не соответствует документу, который вы хотите создать необходимо, выбрать другой тип документа. Для выбора (смены) типа документа который вы хотите создать, нажмите кнопку быстрого поиска $\Box$  рядом с пустым полем  $\Box$  тип документа  $\Box$   $\Box$  . Если в поле не пустое, необходимо стереть все данные из него. Откроется экран выбора типа документа содержащий все документы:

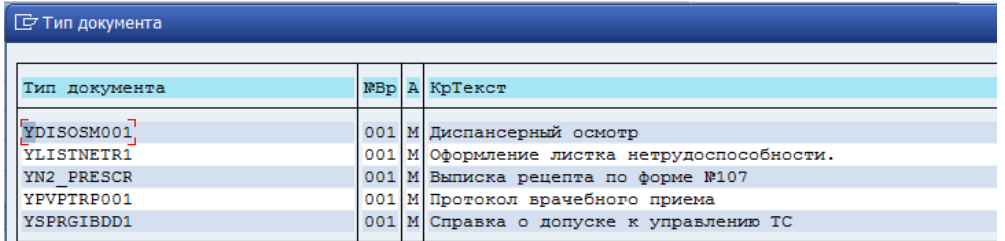

После выбора необходимого типа документа подтвердите выбор кнопкой **1**. Наименование документа заполнится в поле «тип документа».

- **Описание**  поле «Описание» является обязательным для заполнения, в нем необходимо указать название документа (пример: УЗИ коленного сустава, рентген желудка, прием врача невролога).
- **ДокументОргЕд** необходимо выбрать отделение, в котором работает сотрудник МО, ответственный за ведение документа.
- **Отв. Сотрудник**  сотрудник МО, ответственный за ведение документа.
- **Пациент;**
- **Случай**  создание медицинского документа невозможно без предварительного создания амбулаторного случая, т.к. в окне создания медицинского документа поле «Случай» является обязательным для заполнения.
- **Переводы/услуги** в поле № Перевода необходимо указать посещение, в рамках которого создается документ (если создавать документ из клинического рабочего места номер посещения будет заполняться автоматически).

После подтверждения создания документа кнопкой • откроется экран документа, содержащий форму документа и кнопки управления статусом документа.

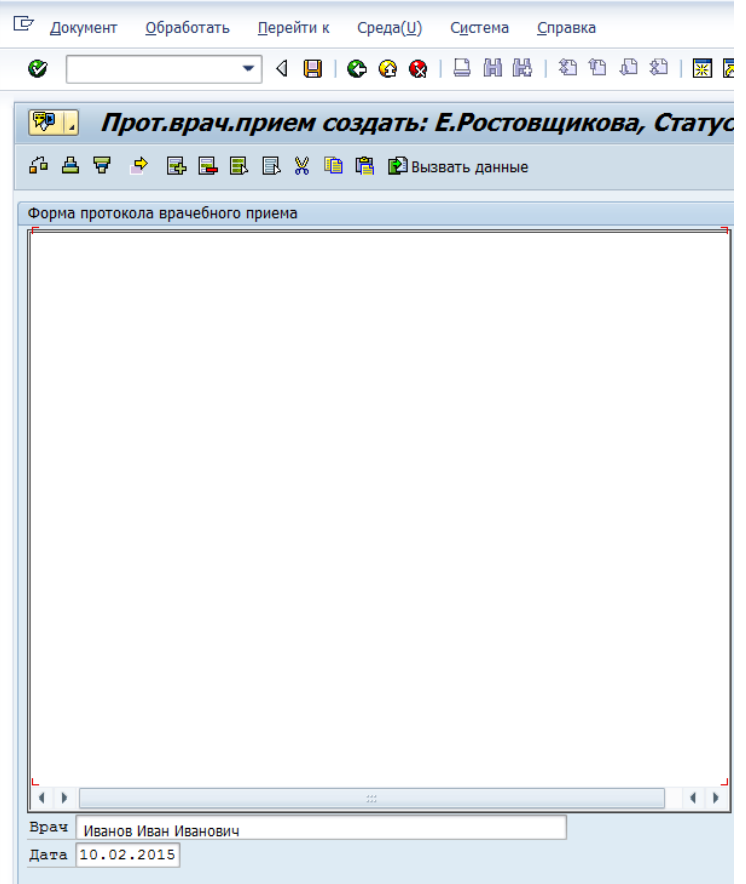

После завершения ввода данных в документ необходимо нажать кнопку сохранить  $\blacksquare$ .

### **2. Работа с преднастроенными шаблонами для текстовых полей**

<span id="page-5-0"></span>При работе с документом, имеющим поле для ввода текста, существует возможность воспользоваться шаблонами, содержащими ранее созданный набор информации. Шаблоны доступных только для текстовых полей. Для обращения к справочнику шаблонов необходимо два раза кликнуть на текстовом поле.

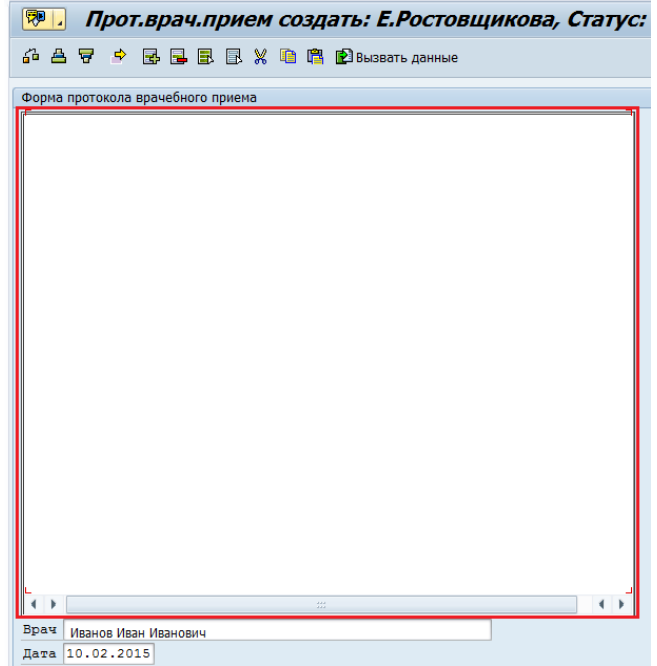

Откроется окно ввода информации в указанной при двойном клике поле.

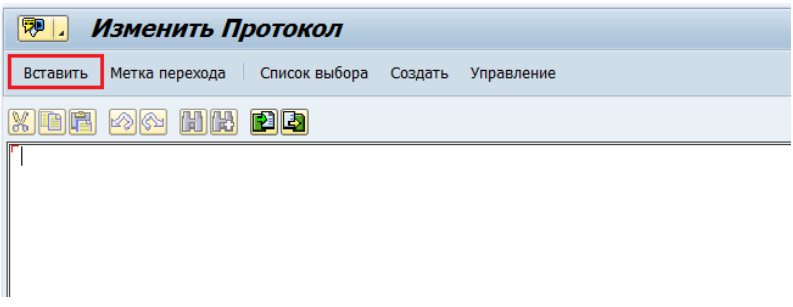

Для вставки шаблона теста в поле необходимо нажать кнопку «Вставить (Ctrl+F2). Откроется справочник шаблонов доступный для данного документа.

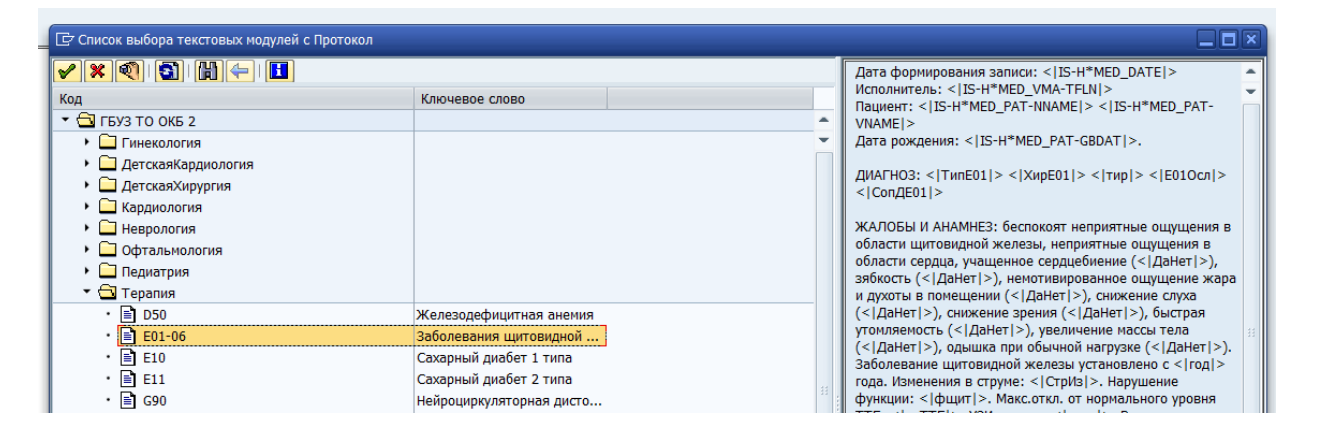

В левой части экрана будет список доступных шаблонов в правой части экрана предварительный просмотр шаблона.

После подтверждения выбора шаблона из списка, необходимо нажать кнопку подтверждения . Шаблон будет скопирован в текстовое поле. Для использования преднастроенных вариантов значения определенных пунктов шаблона, нужно установить курсов в начало теста и нажать кнопку «метка перехода» Метка перехода (Ctrl + F1). Система найдет следующую метку перехода от текущего положения курсора и предложит варианты заполнения данного пункта документа.

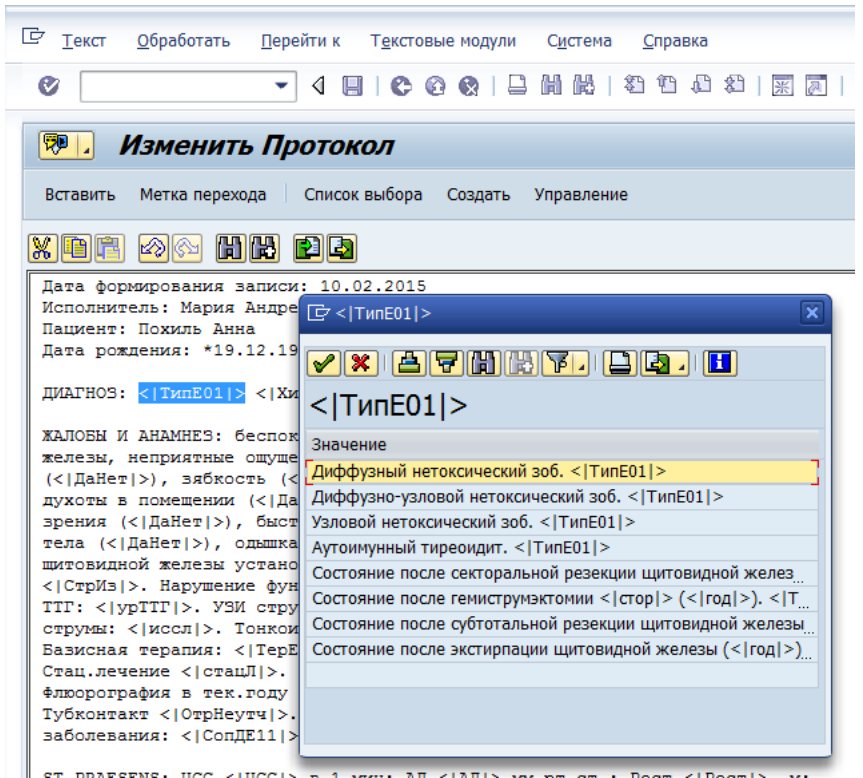

Если в пункте необходимо внести числовое значение, то его необходимо написать, используя клавиатуру. Метками обозначаются все обязательные к заполнению пункты текста шаблона.

После выбора значения из предложенных значений пункта текста необходимо подтвердить выбор либо двойным нажатием левой кнопки мыши, либо используя кнопку «подтвердить»  $\blacktriangledown$ .

Если в тесте шаблона присутствуют нежелательные с точки зрения автора части текста их можно удалить.

Дальнейшая работа с текстом выполняется как в обычном текстовом редакторе.

После завершения работы с текстом и полем необходимо нажать кнопку «назад»  $\bullet$  и перейти на экран документа.

Также существует возможность использования ранее созданных документов. Для этого на этапе создания документа нажмите кнопку **. В** Вызвать данные . В появившемся окне вы увидите список документов, созданных ранее по данному случаю:

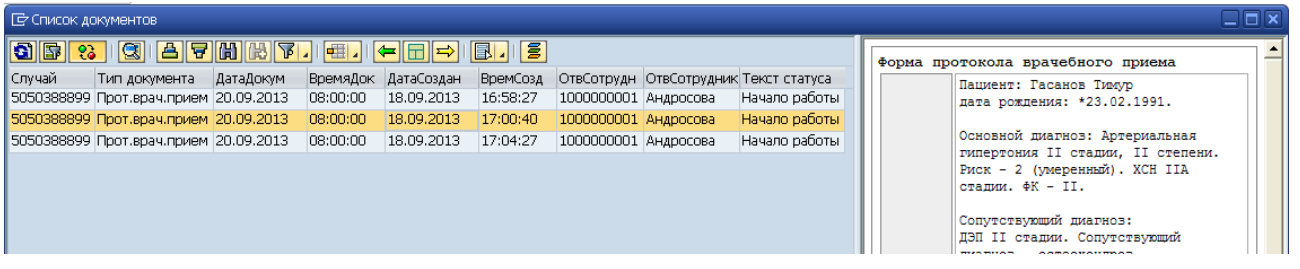

Если вы хотите, чтобы отображались все документы без привязки к данному случаю, нажмите кнопку  $\boxed{?}$ . Для фильтрации документов по другим параметрам нажмите кнопку  $\boxed{ }$ и в появившемся окне укажите необходимые параметры.

для изменения списка отображаемых реквизитов документов нажмите кнопку **наз**и выберите в выпадающем меню «Изменить формат». В появившемся окне вы можете выбрать набор столбцов, столбцы для сортировки и фильтрация, а также тип отображения списка документов.

Для просмотра документа, нажмите на него два раза, и он отобразится справа. Чтобы изменить вид отображения документа, нажмите кнопку  $\boxed{\color{blue}3}$ .

Для того что бы скопировать информацию из предыдущего документа необходимо выделить весь текст, нажать Ctrl+С, перейти в свой документ и нажать Ctrl+V.

# <span id="page-7-0"></span>**3. Изменение статуса документа**

В документе можно выставить следующие статусы:

- *Начало работы* устанавливается автоматически в момент создания документа;
- *В работе* выставляется вручную, после выставления статуса документ может редактировать только пользователь, создавший данный документ.
- *Блокировано*  устанавливается вручную, после выставления статуса документ блокируется для дальнейших изменений, возможен только просмотр документа.
- *Отклонено*  устанавливается вручную, после выставления статуса документ считается недействительным.

Для выставления статуса в документе нажимаем на кнопку «Следующий статус», выбираем

нужный статус и нажимаем на кнопку «ОК» ( $\blacktriangleright$ ). После нажимаем на кнопку «Сохранить» ( $\blacktriangleright$ ).

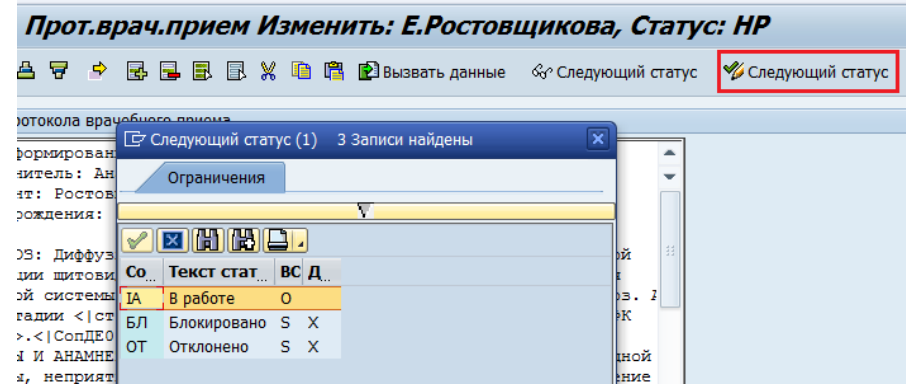

# <span id="page-8-0"></span>**4. Печать документов**

Для печати документа в строке функций нажмите кнопку **. В Откроется окно выбора** параметров печати:

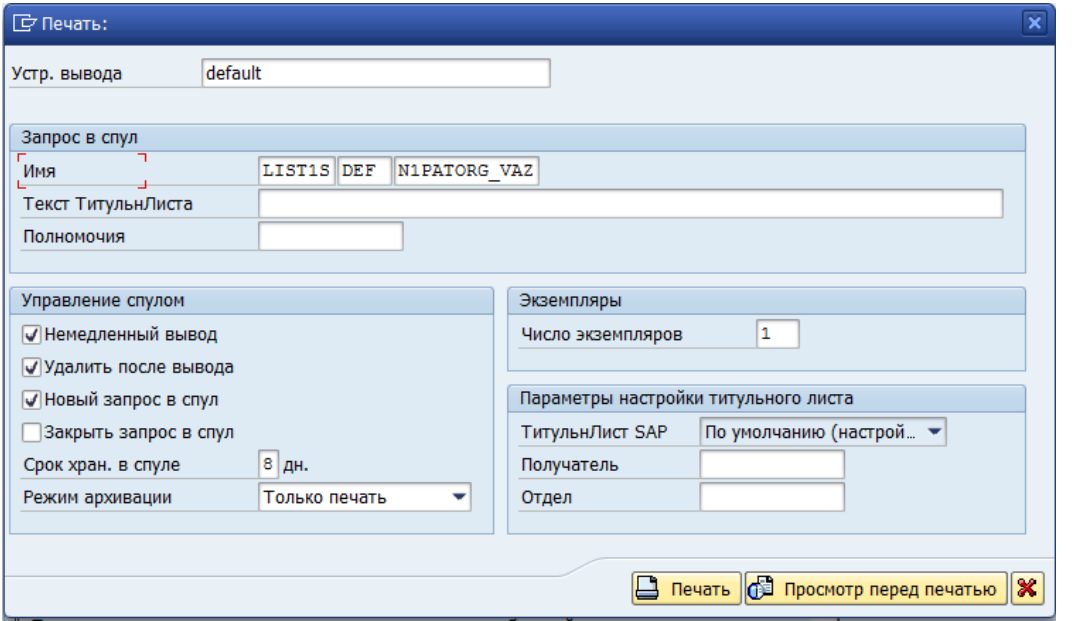

В окне печати нажмите пиктограмму **Просмотр перед печатью** «Просмотр перед печатью».

В результате в системе будет сформирован выбранный документ. Для отправки документа на

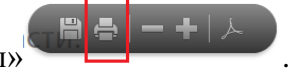

принтер необходимо нажать кнопку «Печатать файл» .

Для того, чтобы выбранный вами формуляр выводился на печать в формате А5, необходимо в открывшемся окне настройки печати установить формат «Брошюра».

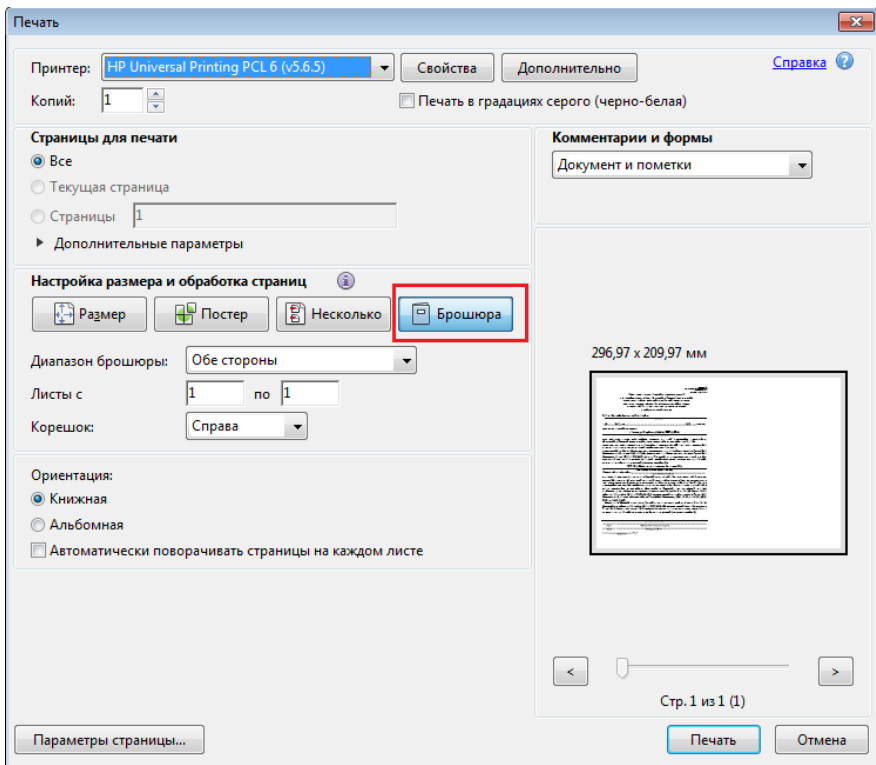

### **5. Просмотр списка документов**

<span id="page-9-0"></span>Для просмотра списка выписанных рецептов необходимо воспользоваться транзакцией **N204** – **«Список документов».**

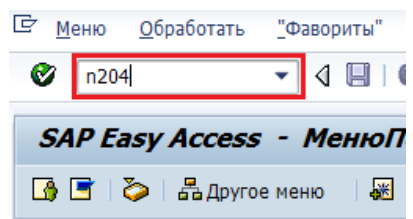

Введите название транзакции в поле ввода команд и нажмите клавишу Enter. Откроется окно ввода критериев для просмотра нужного списка документов.

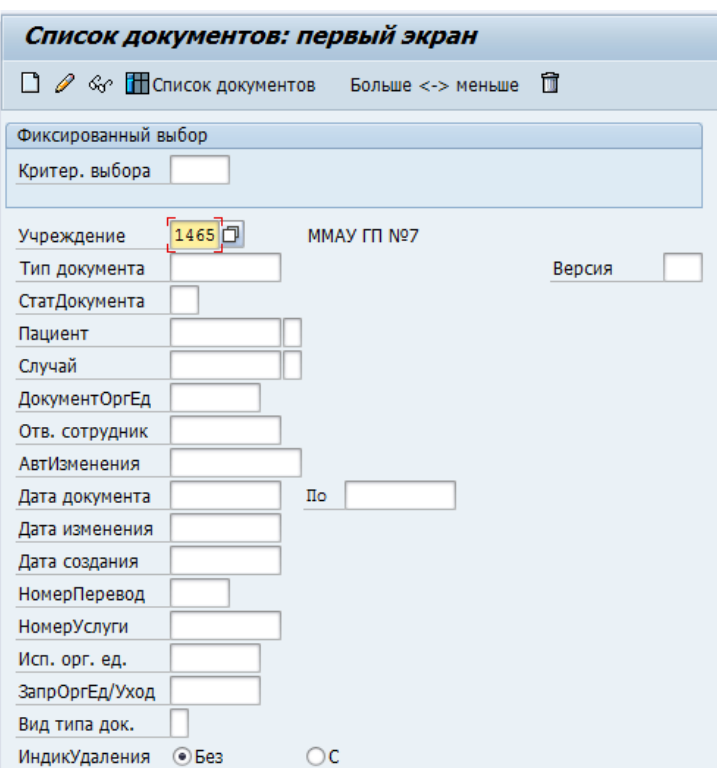

Заполните необходимые критерии выбора.

**«Тип документов»** - выберете нужный вам тип документа, по которому необходимо сформировать отчет.

Остальные критерии (например **«ДокументОргЕд»** – отделение**, «Отв. Сотрудник»** - врач, **«Пациент»**, **«Дата документа»** и проч.) необходимо заполнить для построения нужной выборки документов.

После указания всех необходимых полей нажмите кнопку **Н** Список документов Откроется окно с отображением всех документов, удовлетворяющих заданным на селекционном экране критериям.

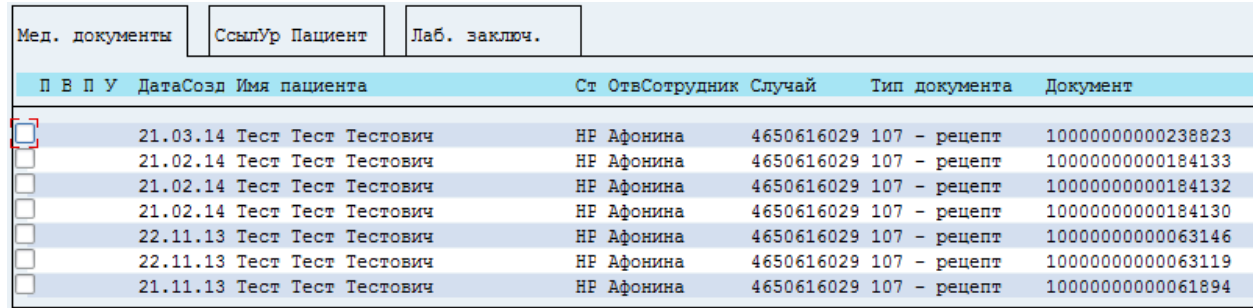

Двойной щелчок по нужной строчке позволяет открыть документ для просмотра.